## "証明書選択ダイアログ"が表示されている状態で、ブラウザ画面の最小化(ブラウザ右上の「-」ボタン)を行った後、 タスクバーのMicrosoft Edgeのアイコンをクリックし、再度ブラウザを表示することですべての証明書が表示されます。

## (画面イメージ)

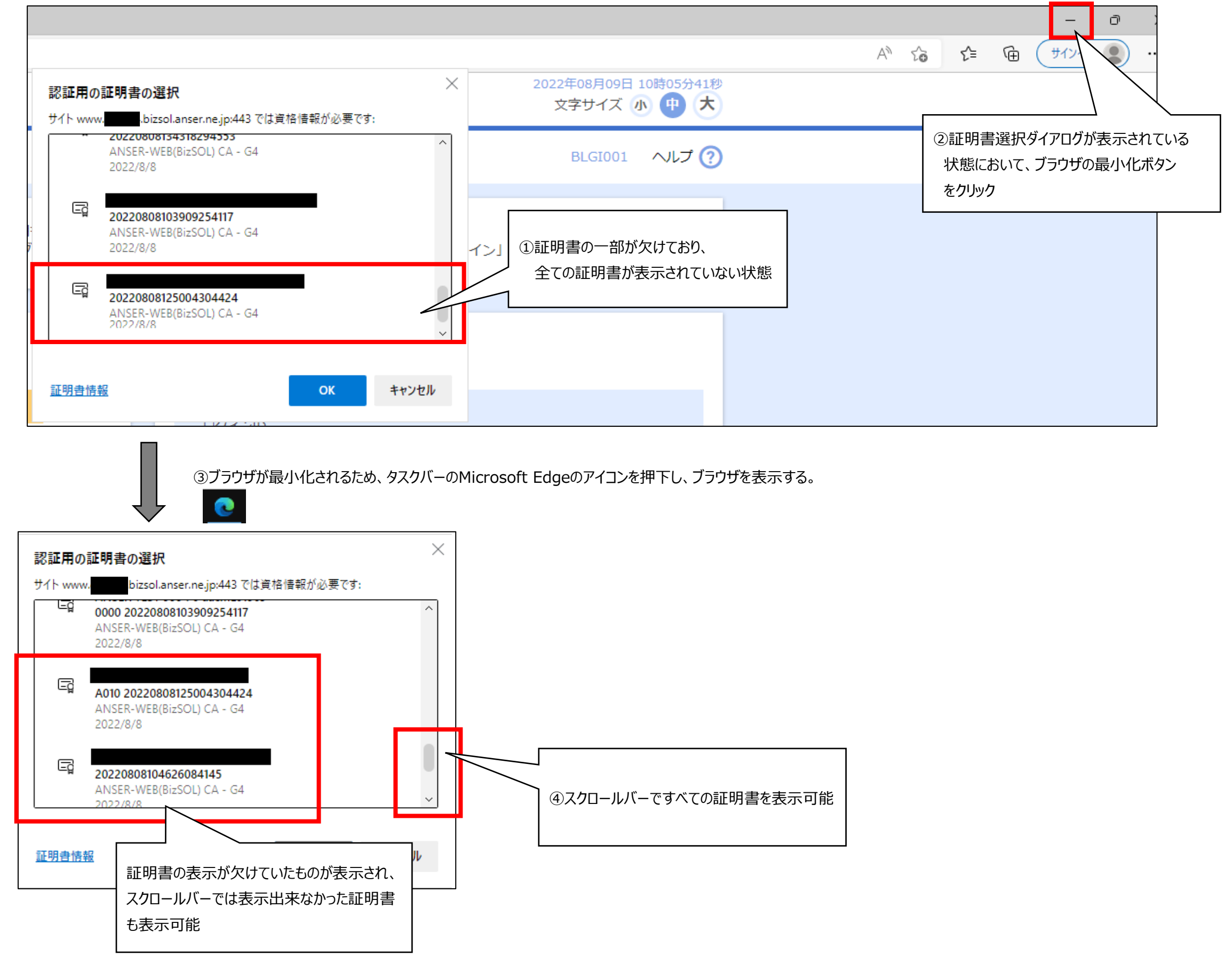